### **SAS: REGISTRO DE MÉRITOS**

La Ventanilla electrónica de profesionales (VEC) es un sitio en Internet desde el que profesionales del SAS o personas candidatas a procesos selectivos pueden realizar trámites de forma electrónica.

[https://ws204.sspa.juntadeandalucia.es/VEC/faces/pages/public/login/solicitud/login.](https://ws204.sspa.juntadeandalucia.es/VEC/faces/pages/public/login/solicitud/login.xhtml?idTraslado=REJEREJGREVDSkRFQkU%3D) [xhtml?idTraslado=REJEREJGREVDSkRFQkU%3D](https://ws204.sspa.juntadeandalucia.es/VEC/faces/pages/public/login/solicitud/login.xhtml?idTraslado=REJEREJGREVDSkRFQkU%3D)

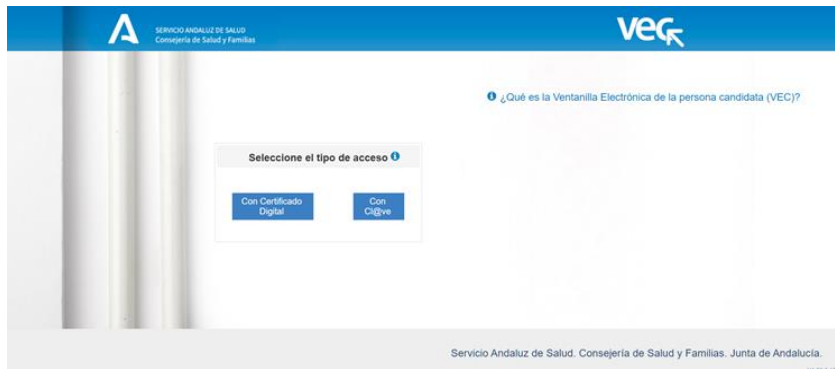

#### **¿Qué es "Mis Méritos"?**

"Mis Méritos" es el apartado de la VEC en el que puedo dar de alta, modificar y/o consultar mis méritos.

Una vez dados de alta aquí, podrás usar estos méritos en todos los procesos selectivos en los que participes.

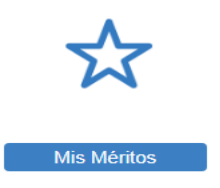

#### **El primer paso y uno de los más importantes para dar de alta un mérito nuevo ES SELECCIONAR ADECUADAMENTE EL TIPO DE MÉRITO.**

En el menú lateral debes seleccionar en el "Catálogo de Tipos de eventos curriculares", el Tipo de Mérito que quieres dar de alta (recuerda que en función del tipo de mérito tendrás que informar unos Valores Específicos u otros)

Conforme navegues en el árbol de Tipos de méritos verás marcado en tono azul selección que estás haciendo.

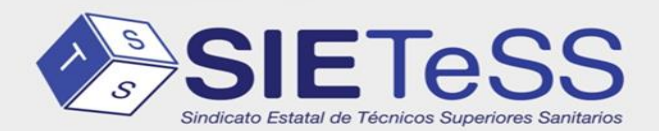

**B** sietess es ල @sietess\_tss @SietessTecnicos @sindicatosietess

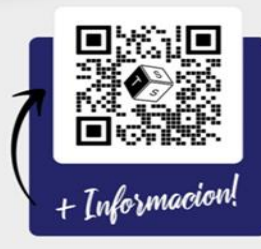

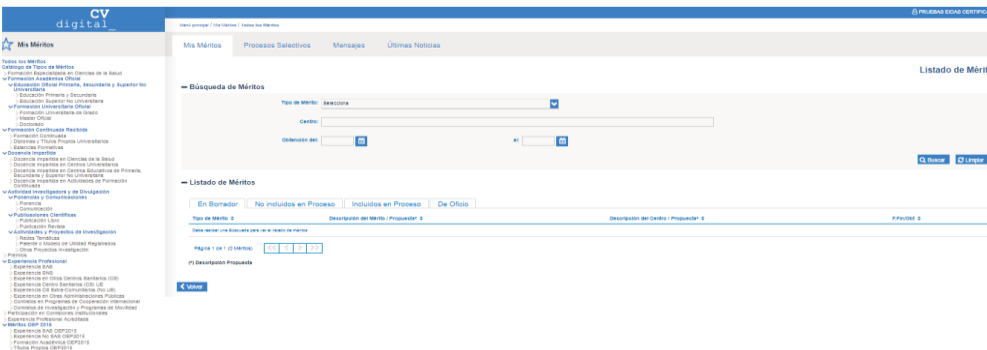

#### **¿Cómo puedo dar de alta un mérito nuevo?**

En la pestaña **"Mis Méritos"** tienes que abrir el desplegable y buscar el tipo de Mérito que quieres crear

Una vez seleccionado pulsar sobre "Crear nuevo Mérito"

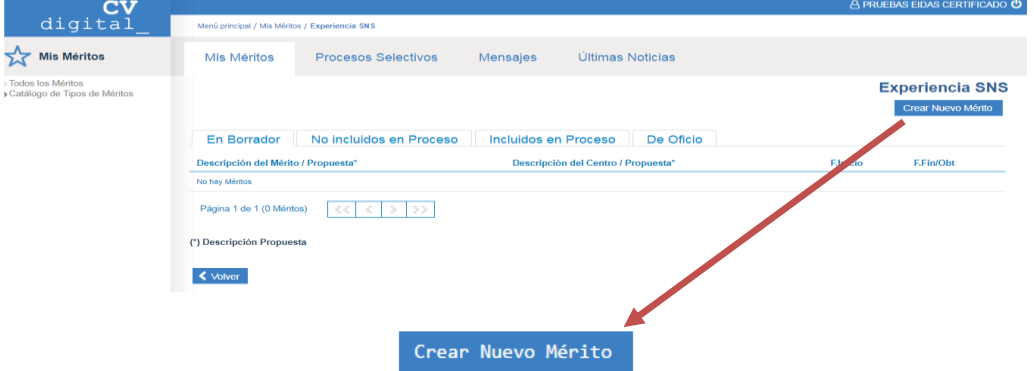

Hay tres fases en el proceso de alta de un mérito (Información, Adjuntar documento y Firmar mérito). Al final de cada fase puedes seleccionar guardar y seguir con la siguiente fase, o bien guardar y cerrar, para continuar hasta completar el alta del mérito en otro momento:

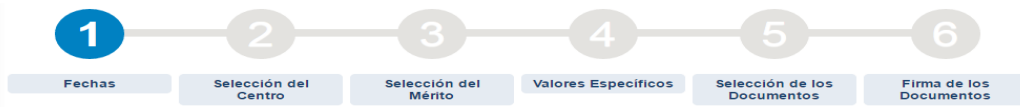

#### **MUY IMPORTANTE**

Cada periodo contenido en un certificado es un evento curricular. No es correcto subir múltiples eventos en un mismo mérito.

Esto es especialmente importante en los servicios prestados en que existen en el certificado entre unos y otros periodos días en blanco

A partir de aquí debes seguir los pasos que te marca la VEC e introducir la información que te va solicitando.

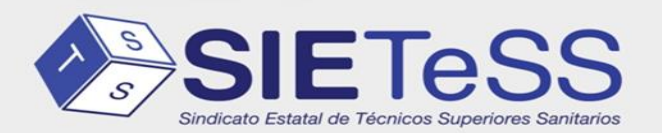

**et sietess.es** ල @sietess\_tss @SietessTecnicos f @sindicatosietess

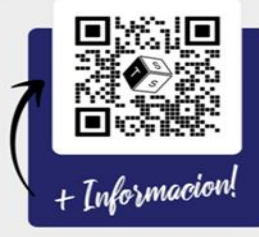

Recuerda que los campos marcados con \* tienes que informarlos obligatoriamente.

**Fase "Información del mérito":** Esta fase consta de los pasos 1 al 4, en la que irás completando la información que la VEC te va mostrando siempre en el mismo orden:

1. "**Fechas**": Las fechas de obtención del mérito.

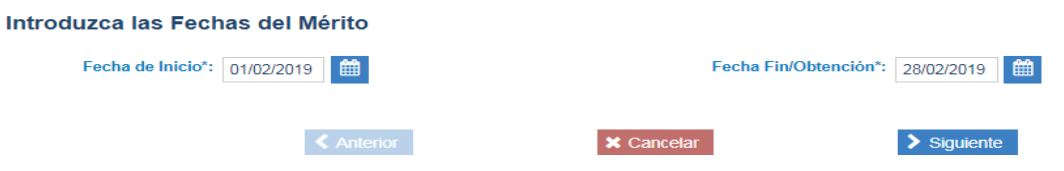

- Cuando la fecha de fin de un mérito (por ejemplo, la finalización de un curso) es posterior a la convocatoria, el mérito no es válido en esa convocatoria y no se podrá adjuntar
- Existe una excepción para aquellos méritos que se valoran por años, meses o días. En estos casos, aunque tenga fecha fin posterior si es valorado, y el sistema lo valora por el periodo comprendido entre la fecha de inicio hasta la fecha de la convocatoria
- Cuando no se conoce la fecha de inicio, o no existe por tratarse por ejemplo de una publicación se debe poner como fecha de inicio y fin la misma
- Cuando la actividad tiene fecha de fin y fecha de expedición la fecha de fin debe ser la que figura en el documento.
- Cuando la actividad solo tiene fecha de expedición la fecha de inicio y fin debe ser la fecha de expedición.

**2. "Selección del Centro":** El Centro donde obtuviste el mérito puedes seleccionarlo de una lista de centros buscando por el nombre o filtrando por el Tipo de Centro.

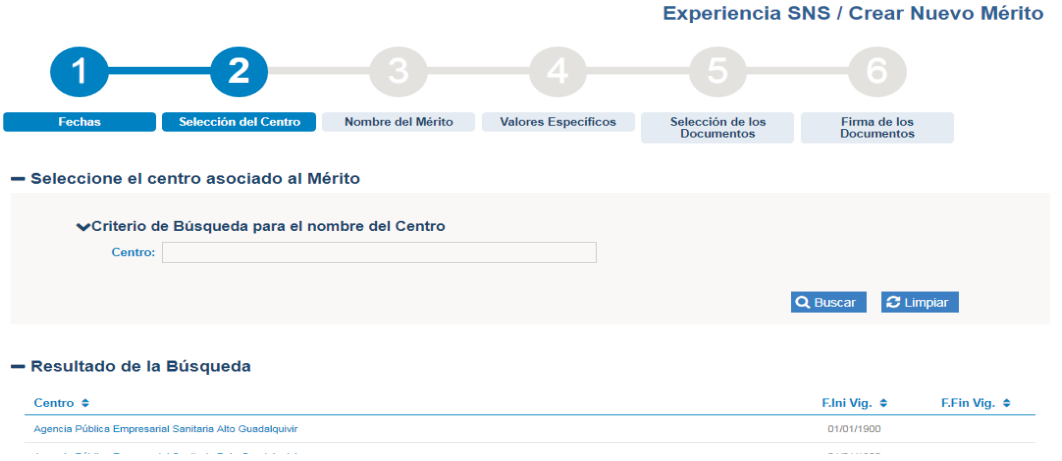

**3. "Nombre del Mérito":** Asignar el nombre del mismo lo más completo y exacto posible

Debe reflejar con la mayor exactitud la denominación de la actividad y ser sustancialmente coincidente con la reflejada en la certificación o diploma que lo acredite. Imprescindible poner el nombre completo lo más exacto posible.

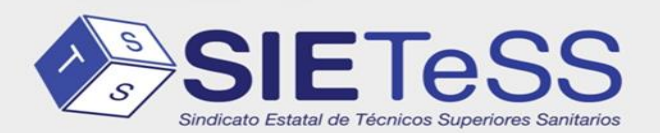

**A** sietess es ල @sietess\_tss @SietessTecnicos f @sindicatosietess

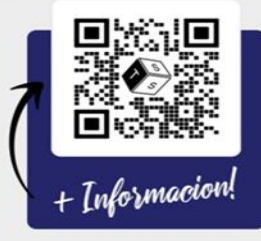

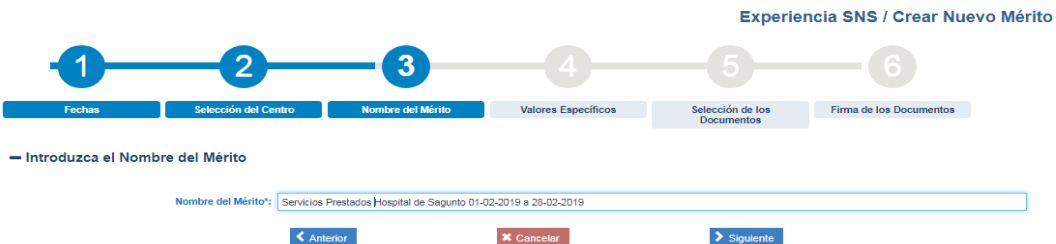

**4. "Valores Específicos".** La VEC te irá mostrando la información que puedes rellenar en función del Tipo de Mérito y de lo que vayas informando (recuerda que solo los campos marcados con \* son obligatorios).

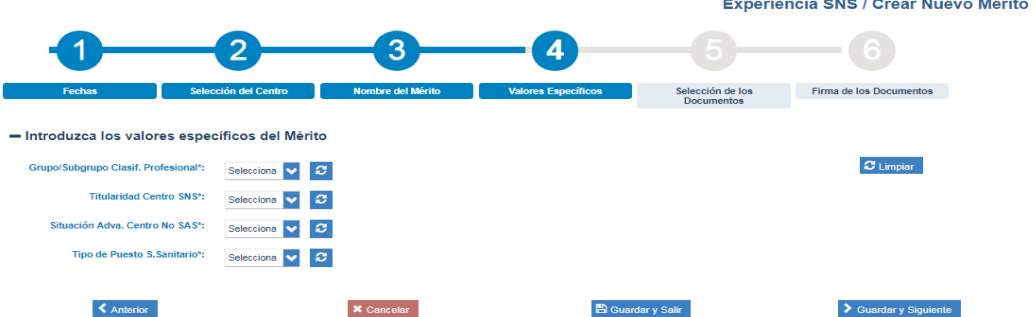

Al final del registro del mérito ofrece 3 opciones:

- Cancelar: Si cancelo en este momento se perderán todos los datos. Y tendré que empezar desde 0.
- Guardar y Salir: El mérito se guardará en estado Borrador y podrá ser recuperado y continuar con el proceso en cualquier momento.
- Guardar y seguir: El mérito se guardará para continuar con el proceso de registro y firma. No permite modificación posterior.

#### **Fase "Adjuntar documentos":**

**5. "Selección de documentos":** En este paso debes asociar la documentación acreditativa del mérito. Es muy importante que la documentación cumpla los requisitos establecidos la convocatoria

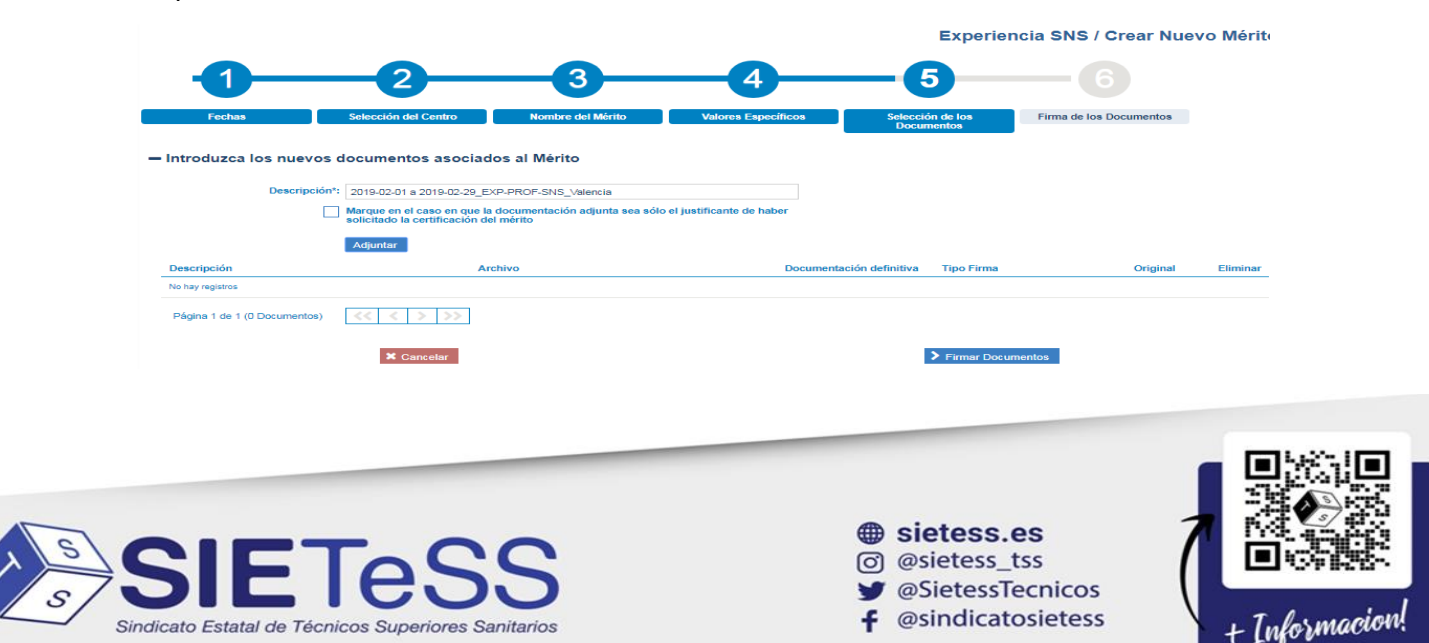

Cuando pulsas adjuntar te abrirá el explorador de tu ordenador y podrás seleccionar el fichero. Una vez seleccionado puedes continuar con el proceso y firmar el documento

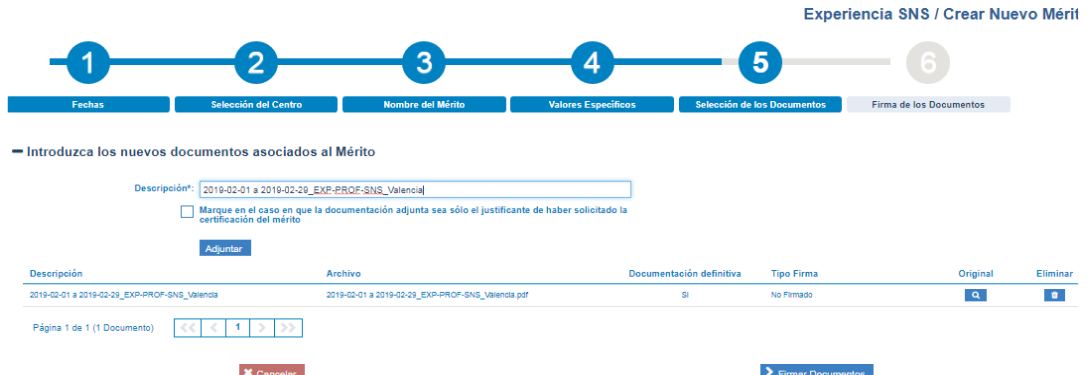

Antes de firmar es conveniente visualizar el archivo. La firma del documento supone la declaración responsable del documento en el que éste manifiesta, bajo su responsabilidad, que cumple con los requisitos establecidos en la normativa vigente para obtener el reconocimiento de ese evento curricular y que dispone de la documentación que así lo acredita, que la pondrá a disposición de la Administración cuando le sea requerida.

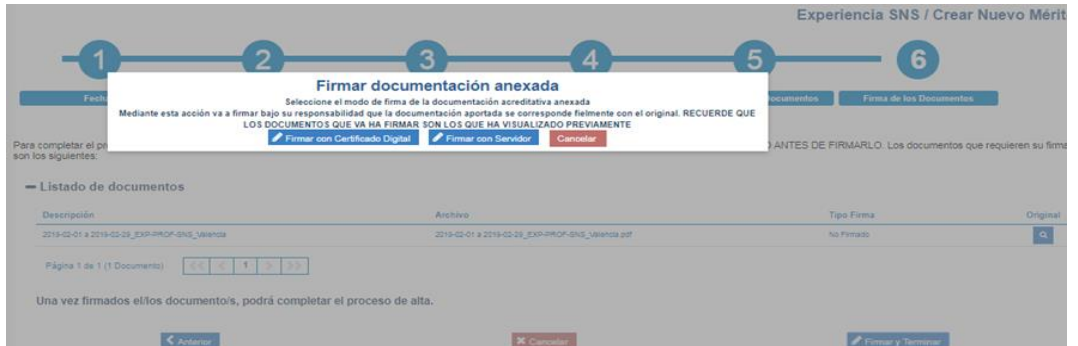

Ofrece varias opciones:

- Cancelar: El mérito quedará en estado borrador con el documento adjuntado "no firmado" y podrá ser recuperado y continuar con el proceso de anexado de documentos y firma en cualquier momento.
- Firmar con certificado digital, para poder firmar y presentar documentos con certificado digital deberás tener instalado el componente AutoFirma

### **AFILIATE JUNTOS SOMOS MÁS**

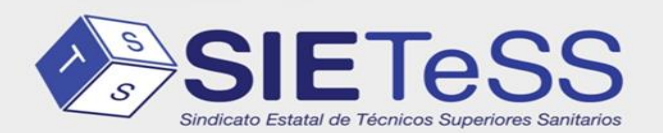

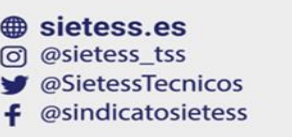

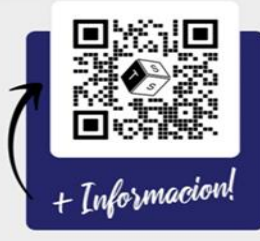